**HTML Table Destination Crack Serial Key Free 2022 [New]**

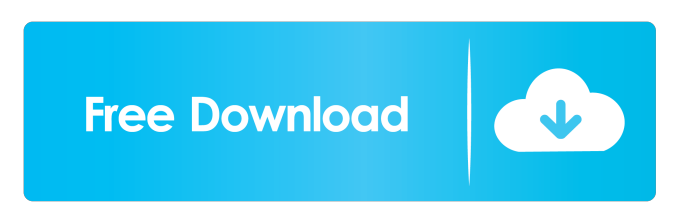

**HTML Table Destination Crack + For Windows [Updated-2022]**

The package renders a table in HTML format by outputting the name and value of each data item in the data flow to the destination, along with a specified column for colouring each row of the table. Parameter Data Type: HTML Table Destination Parameters: Destination Database: A server-side (the SQL Server) database. Destination Server Name: A database server on the

SQL Server to which you want to send the output. Destination Server Port: The port number at which you want to receive the output. Destination User Name: The SQL user account that you want to run the transformation from. If left blank, the SQL Server authentication account will be used. If the account has the necessary permissions to create a database or user account, then the transformation will run successfully. Destination Password: A password to use to connect to the SQL Server to which you want to send the output. Destination Database Name: The name of the database within the destination server in which you want to

store the output data. Destination Schema: The schema within the destination database into which you want to place the data. Original Data Flow: The data flow that the table comes from, specifying the data source and destination. Rows Colour: Specifies

a column within the data flow that specifies the colour for each row of the table. Row Colour: Specifies a column within the data flow that specifies the colour for each row of the table. Row Number: Specifies a column within the data flow that specifies the row number of the row. The package works from a "single source" data flow to create a

table, colouring the rows based on the

values in one or more specified "colour" columns. The table that the package creates contains a number of columns, including one called "colour", which is either a predefined, userdefined or colour column. The package can be configured to work with both flat or hierarchical datasets. The package displays each row of the data in the Data Flow as a name-value pair, identifying the data item by its name and value. The values in the data source table are used as the values in the output table. The output is written to a destination table in the destination database. As data

The KEYMACRO transformation takes a set of data, which may be anything from a SQL Server Data Flow to a SQL Server U-SQL stream, to create a key for the rows that represents a concatenation of the values in each row in order. If no values are null, the columns in the source table are used. This is the default behaviour. As an example, consider a simple matrix of the form: If we wanted to create a key that is the concatenation of each value in the "description" column, then we would specify this in the Output Key column of the Data Flow Properties:

And then we would create a colour column in the Data Flow Properties: If we wanted to colour the rows based on the value in the colour column, we would need to create a matrix that mirrors the existing matrix, with the colour column in the main body of the table, and the key in the key column of

the matrix: This would yield the following table: Using SQL Server Integration Services The HTML Table Destination package can be downloaded from CodePlex: Programmatic access

to the package is provided by the HTML Table Destination package. This article will provide an example of the SQL Server Integration Services

package. SQL Server Integration Services Using SQL Server Integration Services you can generate an HTML table from the contents of a Data Flow.

For example, suppose we have the following data: A Simple Example In our example above, we have taken the contents of a SQL Server U-SQL stream (in this case a Stream View), and then created a Data Flow from the stream to an HTML table. The HTML Table Destination The key for each row in the HTML Table Destination is derived from the contents of the "columns" and "keys" columns in the source table. If we have a source table like this: And then a destination like

this: Then we have a table like this: If we specify the colour column and the output key column, we would get the following table: If we specify a name for the output key, then the resulting table would look like this: So how do we generate an HTML table from an existing table? In our example above, we have generated an HTML Table from a Stream View. If we have a database table with the same structure as our example above, then it would be possible to generate a similar result 77a5ca646e

The HTML Table Destination transforms data in a data flow into an HTML table. The HTML table is constructed to match a certain template defined in the destination. The HTML table is populated from the input data flow by using two SQL Server Integration Services linked servers. The SQL Server Integration Services Linked Server Connections Wizard can be used to establish the connection between the input data flow and the SQL Server Integration Services linked servers. The SQL Server Integration Services Linked Server Connections Wizard will create

two linked servers with the same name, but different ports. The SQL Server Integration Services Linked Server Connections Wizard will connect the linked server on the destination server to the linked server on the source server. The SQL Server Integration Services Linked Server Connections Wizard will create a secure connection, so the security settings of the destination server must be set to 'anonymous' or 'trusted'. This will allow the output data to be processed by the SQL Server Integration Services transformation in the correct context. HTML Table Destination requirements:

The HTML Table Destination requires

## that the input data flow has a connection to an OLE DB source. The OLE DB source can be a traditional SQL Server Data Source, or a linked OLE DB source. The output HTML table requires a connection to a SQL Server Integration Services Linked Server. Getting Started with HTML Table Destination: The HTML Table Destination can be used for all OLE DB sources that support SQL Server Integration Services. SQL Server Integration Services sources can be new sources created using the SQL Server Integration Services Data Flow Wizard or they can be existing sources that have been modified by the user. To add

an HTML Table Destination to a Data Flow, select the Data Flow node from the solution explorer, right click on the node and select 'Add Transformation'. Once the custom transformation has been added, right click on the node and select 'Edit Transformation'. Right click on the 'HTML Table Destination' node and select 'Add Output'. Once the output has been added, it can be selected by right clicking on the node and selecting 'Edit Output'. The HTML Table Destination supports the following: The HTML Table Destination has the following: Inputs: The HTML Table Destination has the following inputs: Name Type

Description Format Inputs SQL Server Integration Services Source Description Type Name Inputs SQL Server Integration Services Linked Server Description Type Name Outputs HTML Table Description Output Type Table name Table column definitions This Custom Transformation: The HTML Table

**What's New in the HTML Table Destination?**

This package supports colouring rows in an HTML table. It does this by evaluating a derived column value, and based on that derived column value either colours a row with a predefined

## colour or leaves the row in its previous (uncoloured) state. Colour preferences can be set in a second column, so that if the colour of a row is changed from red to green, the user can make that choice. Contents: This package consists of two transforms: 1. A Transformation-Based Package. The Transformations run on the data flow that outputs the HTML table to be coloured. This may be a data flow or an output of an existing package. The coloured output is then passed on to a destination which stores the results as a table in a SQL Server database. 2. An HTML Table Destination. The table destination is the final component of the package. This is

where the results of the transformations are stored as a table in the specified SQL Server database. Usage: To use this package, you first need to install the HTML Table Destination package. To do this, choose one of the options below: 1. Install from the Web: Install the HTML Table Destination package from the Web by clicking the "Install from the Web..." button on the HTML Table Destination package page. (This option is not available if your SQL Server is not accessible from the Internet). 2. Install from a SQL Server: Install the HTML Table Destination package from the Tools menu, and then select "Install from a SQL Server..." to

install the package. 3. Install from an Azure Storage: The HTML Table Destination package requires an SQL Server instance. If you would like to use an Azure SQL Server database, use the Azure SQL Server. To do this, follow the steps in the previous section to install the package. Prerequisites: The HTML Table Destination package requires the following SQL Server features: 1. SQL Server 2012 or later 2. SQL Server Integration Services 3. SQL Server Management Studio (SSMS) 4. SQL Server Management Objects (SMO) How to use: 1. Adding the package to a data flow 2. Adding the destination package to a destination

3. Running the package 4. Connecting to the database 5. Populating the table 6. Testing the results Common Prerequisites: To successfully use this package, you must have: 1. SQL Server Management Studio (SSMS) 2. An SQL Server database which you can use to store the results of the transformations For more information on running the package, see the FAQ How to Install: 1. Install the HTML Table Destination package from the Web: Install the HTML Table Destination package from the Web by clicking the "Install from the Web..." button on the HTML Table Destination package page. 2. Install the package from a SQL Server: Install the

## HTML

2GB RAM recommended Must be a modern operating system such as Windows XP, Vista, Windows 7, or Windows 8 File Type: Microsoft PowerPoint Acrobat Reader 7 or higher (free) Software Languages: English Download Links: Click here to download the download link Note: When registering for the free trial version of this software, one free trial license will be granted to you. If you require further copies of the software, you may purchase the license at the normal price. The

[http://www.visitmenowonline.com/upload/files/2022/06/heagFFdmlkv1UKDyE231\\_06\\_88db4013245cd0c198f384c3fed1b5c1](http://www.visitmenowonline.com/upload/files/2022/06/heagFFdmlkv1UKDyE231_06_88db4013245cd0c198f384c3fed1b5c1_file.pdf) [\\_file.pdf](http://www.visitmenowonline.com/upload/files/2022/06/heagFFdmlkv1UKDyE231_06_88db4013245cd0c198f384c3fed1b5c1_file.pdf)

<http://cyclades.in/en/?p=21419>

[https://ourvipnetwork.com/upload/files/2022/06/RSASvvVf8bPpk6ERfrKV\\_06\\_88db4013245cd0c198f384c3fed1b5c1\\_file.pd](https://ourvipnetwork.com/upload/files/2022/06/RSASvvVf8bPpk6ERfrKV_06_88db4013245cd0c198f384c3fed1b5c1_file.pdf) [f](https://ourvipnetwork.com/upload/files/2022/06/RSASvvVf8bPpk6ERfrKV_06_88db4013245cd0c198f384c3fed1b5c1_file.pdf)

[https://midiario.com.mx/upload/files/2022/06/jCWiCq6IOQY1ncG3tqnL\\_06\\_ab56e6db405d0ce13c061bf675906747\\_file.pdf](https://midiario.com.mx/upload/files/2022/06/jCWiCq6IOQY1ncG3tqnL_06_ab56e6db405d0ce13c061bf675906747_file.pdf)

<http://mytown247.com/?p=39667>

[https://americap2.nyc3.digitaloceanspaces.com/upload/files/2022/06/BLV7DbM6qelDuwqeoR52\\_06\\_ab56e6db405d0ce13c061](https://americap2.nyc3.digitaloceanspaces.com/upload/files/2022/06/BLV7DbM6qelDuwqeoR52_06_ab56e6db405d0ce13c061bf675906747_file.pdf) [bf675906747\\_file.pdf](https://americap2.nyc3.digitaloceanspaces.com/upload/files/2022/06/BLV7DbM6qelDuwqeoR52_06_ab56e6db405d0ce13c061bf675906747_file.pdf)

<https://luxvideo.tv/2022/06/06/nightshine-crack-2022-new/>

<https://www.cch2.org/portal/checklists/checklist.php?clid=7818>

<https://wakelet.com/wake/F748RZIQinTfcEyohHvth>